# **Sedna - Connected Universal Rotary Dimmer LED**

### Device user guide

Information about features and functionality of the devices 02/2023

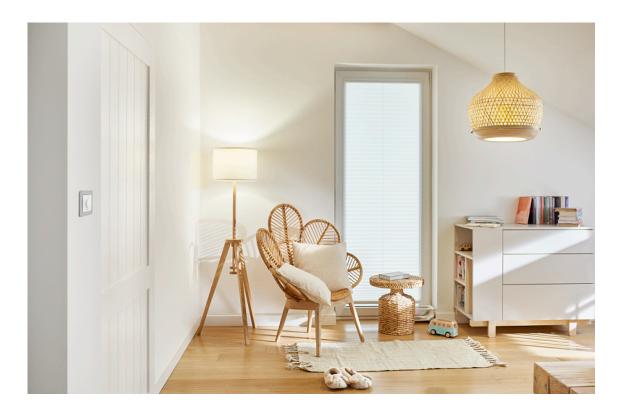

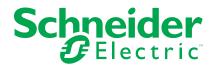

### **Legal Information**

The Schneider Electric brand and any trademarks of Schneider Electric SE and its subsidiaries referred to in this guide are the property of Schneider Electric SE or its subsidiaries. All other brands may be trademarks of their respective owners.

This guide and its content are protected under applicable copyright laws and furnished for informational use only. No part of this guide may be reproduced or transmitted in any form or by any means (electronic, mechanical, photocopying, recording, or otherwise), for any purpose, without the prior written permission of Schneider Electric.

Schneider Electric does not grant any right or license for commercial use of the guide or its content, except for a non-exclusive and personal license to consult it on an "as is" basis. Schneider Electric products and equipment should be installed, operated, serviced, and maintained only by qualified personnel.

As standards, specifications, and designs change from time to time, information contained in this guide may be subject to change without notice.

To the extent permitted by applicable law, no responsibility or liability is assumed by Schneider Electric and its subsidiaries for any errors or omissions in the informational content of this material or consequences arising out of or resulting from the use of the information contained herein.

### **Table of Contents**

| Safety information                            | 4  |
|-----------------------------------------------|----|
| Sedna - Connected Universal Rotary Dimmer LED | 5  |
| For your safety                               |    |
| About the device                              | 6  |
| Installing the device                         | 6  |
| Pairing the device                            | 6  |
| Pairing device manually                       | 7  |
| Pairing device with auto scan                 | 9  |
| Configuring the device                        | 10 |
| Changing the device icon                      | 10 |
| Renaming the device                           | 11 |
| Changing the device location                  | 11 |
| Dimmer settings                               | 12 |
| Removing the device                           | 15 |
| Resetting the device                          | 16 |
| Using the device                              | 16 |
| Switching/Dimming the device manually         | 17 |
| Switching/Dimming the device using app        | 18 |
| Creating a schedule                           | 19 |
| Creating a moment                             | 20 |
| Creating an automation                        | 22 |
| LED Indication                                | 26 |
| Troubleshooting                               | 26 |
| Technical Data                                | 27 |

### **Safety information**

#### **Important information**

Read these instructions carefully and look at the equipment to become familiar with the device before trying to install, operate, service, or maintain it. The following special messages may appear throughout this manual or on the equipment to warn of potential hazards or to call attention to information that clarifies or simplifies a procedure.

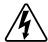

The addition of either symbol to a "Danger" or "Warning" safety label indicates that an electrical hazard exists which will result in personal injury if the instructions are not followed.

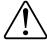

This is the safety alert symbol. It is used to alert you to potential personal injury hazards. Obey all safety messages that accompany this symbol to avoid possible injury or death.

#### **AADANGER**

**DANGER** indicates a hazardous situation which, if not avoided, will result in death or serious injury.

Failure to follow these instructions will result in death or serious injury.

#### **AWARNING**

**WARNING** indicates a hazardous situation which, if not avoided, **could result** in death or serious injury.

#### **A**CAUTION

**CAUTION** indicates a hazardous situation which, if not avoided, **could result in** minor or moderate injury.

#### NOTICE

NOTICE is used to address practices not related to physical injury.

### **Sedna - Connected Universal Rotary Dimmer LED**

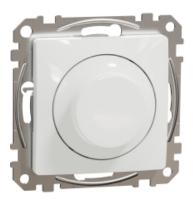

SDD11x382 SDD18x382

### For your safety

#### **▲** DANGER

#### HAZARD OF ELECTRIC SHOCK, EXPLOSION, OR ARC FLASH

Safe electrical installation must be carried out only by skilled professionals. Skilled professionals must prove profound knowledge in the following areas:

- Connecting to installation networks.
- Connecting several electrical devices.
- Laying electric cables.
- Safety standards, local wiring rules and regulations.

Failure to follow these instructions will result in death or serious injury.

#### **ADANGER**

#### **RISK OF FATAL INJURY FROM ELECTRIC SHOCK**

The output may carry electric current even when the load is switched Off.

Disconnect the device from the supply by means of the fuse in the incoming circuit before working on the device.

Failure to follow these instructions will result in death or serious injury.

#### **A**CAUTION

#### THE DEVICE MAY BE DAMAGED

Only connect dimmable load.

Failure to follow these instructions can result in injury or equipment damage.

#### About the device

The Connected Universal Rotary Dimmer LED (hereinafter referred to as **Dimmer**) has a rotary knob that can be used to switch and dim ohmic, inductive or capacitive loads manually or remotely.

#### **Control options**

**Home control**: To control the dimmer through the Wiser app you will need the Wiser Gateway.

**Direct operation**: The dimmer can always be controlled directly on-site. You can also connect any number of mechanical push buttons.

#### **Functions**

- The device can detect the load automatically
- It provides thermal protection, overload-resistance and short-circuit protection

### Installing the device

Refer to the installation instruction supplied with this product.

See Connected Universal Rotary Dimmer LED.

### Pairing the device

Using the Wiser app, pair your device with the **Gateway/Hub** to access and control the device. You can either add the device manually or do an auto-scan to pair it.

#### Pairing device manually

Follow the steps to pair the device manually:

- 1. On Home page, tap +.
- 2. Tap , select the required **Wiser Hub** on the slide-up menu.
- 3. Select an option to add the device (A):
  - Add Device with Install Code
  - Add Device without Install Code

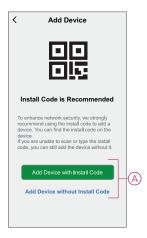

**TIP:** It is highly recommended to add the device with install code.

- 4. To pair the device with an install code, tap **Add Device with Install Code** to display the slide-up menu. Select any one of the options (B):
  - Scan Install Code you can scan the device for the install code.
  - Enter Install Code Manually you can manually enter the install code from the device.

TIP: Install code is located on the rear side of the device.

After pairing the device with install code, proceed to Step 6.

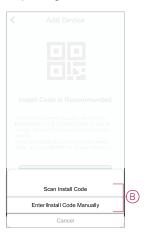

5. To pair the device without install code, tap Add Device without Install Code.

6. Remove the knob from the device and short press the dimmer button 3 times (<0,5 s).

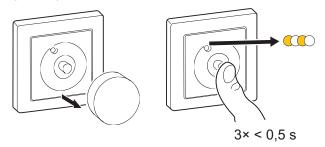

The LED blinks amber.

7. In the app, select Confirm LED is blinking amber and tap Start Configuration (C).

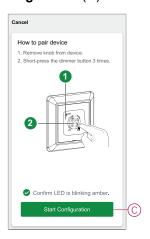

After a few seconds, a solid green LED indicates that the device is successfully paired to the **Gateway/Hub**.

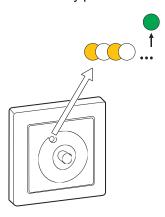

8. Once the device is added in the app, tap **Done**.

#### Pairing device with auto scan

Pairing the device with auto scan automatically discovers the device when the corresponding device is powered on.

- 1. On the **Home** page, tap +.
- 2. Tap Auto scan > Confirm.
- Enable permissions to Access location and Wi-Fi for scanning device and tap Start scanning.

**NOTE:** If you have multiple hubs, do Step 4 or proceed to Step 5.

- 4. Tap **Select hub** and select the Wiser hub from the slide-up menu.
- 5. Remove the knob from the device and short press the push button 3 times (< 0,5 s) and wait for a few seconds until the device search is complete.

The LED blinks amber.

**TIP:** If you want to pair multiple devices at once, perform step 5 on each device and wait for a few seconds for them to be detected.

6. Tap Next (A) and select Rotary Dimmer.

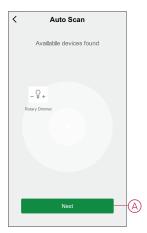

7. Once the device is added successfully, tap **Done**.

### Configuring the device

### Changing the device icon

You can change the device icon using the Wiser app.

- 1. On the **Home** page, select the device for which you wish to change the icon.
- 2. At the top-right corner of the screen, tap .
- 3. Tap edit \_\_\_ next to the device name.
- 4. Tap **Icon** to view the menu.
- 5. In the slide-up menu, select any one of the following (A) to change the device icon:
  - Take photo allows you to click a photo from the mobile camera.
  - Select from Icon Library allows you to select an icon from the app library.
  - Select from Album allows you to select a photo from the mobile gallery.

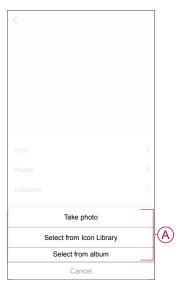

#### Renaming the device

You can rename the device using the Wiser app.

- 1. On the **Home** page, select the device for which you wish to rename.
- 2. At the top-right corner of the screen, tap ...
- 3. Tap edit \_\_\_ next to the device name.
- 4. Tap Name, enter the new name (A) and then tap Save.

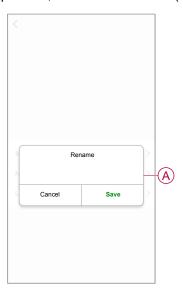

### Changing the device location

You can change the device location using the Wiser app.

- 1. On the **Home** page, select the device for which you wish to change the location.
- 2. At the top-right corner of the screen, tap .
- 3. Tap edit 🖍 next to the device name.
- 4. Tap Location.
- 5. Select the desired location from the list (A) and then tap **Save**.

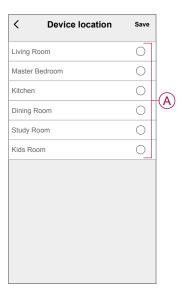

#### **Dimmer settings**

Using The Wiser app, you can manage the dimmer modes and settings.

To access the dimmer settings:

- 1. On the **Home** page, tap **All devices** > **Rotary Dimmer**.
- 2. On the device control panel page, tap **Settings**.

#### **Dimming mode**

You can change the dimming mode in the app if you have problems with light flickering. This improves the dimming quality.

Tap **Dimming Mode** (A) and select either of the following:

- Auto When any other load is connected to the dimmer (e.g. filament bulb).
- Leading Edge When a LED is connected to the dimmer. Only choose this mode if the LED is not working properly in Auto mode

**NOTE:** This mode uses 10 % of the nominal load to avoid overheating of the Dimmer, refer to technical data, page 27.

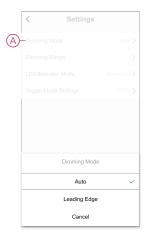

#### **Dimming range**

You can restrict the maximum and minimum brightness of the load connected to the device. This is done to avoid flickering and switching off the LED.

Tap Dimming Range (B) and do either or both of the following:

- Min Brightness - Drag the sliding bar to restrict the minimum brightness.

**TIP:** If you set the minimum brightness to the right most position on this sliding bar, then the load glows at the minimum brightness even if you drag the sliding bar to the lowest value in the control panel, page 16.

- Max Brightness - Drag the sliding bar to restrict the maximum brightness.

**TIP:** If you set the maximum brightness to the left most position on this sliding bar, then the load glows at the maximum brightness even if you drag the sliding bar to the highest value in the control panel, page 16.

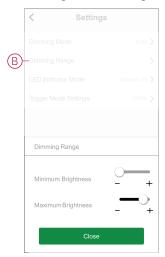

#### **LED Indicator Mode**

You can select the LED indicator mode for easy identification of the device status.

Tap LED Indicator Mode (C) and select any one of the following:

- $-\,\mbox{\bf Reverse}$  With  $\mbox{\bf Load}$  - The LED on the dimmer is On when the connected load is Off.
- $\boldsymbol{\mathsf{-}}$   $\boldsymbol{\mathsf{Consistent}}$   $\boldsymbol{\mathsf{With}}$   $\boldsymbol{\mathsf{Load}}$  - The LED on the dimmer is On when the connected load is On.
- Always Off The LED on the dimmer is always Off.
- Always On The LED on the dimmer is always On.

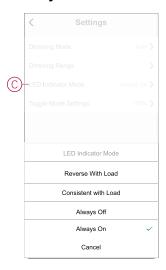

For information on LED color during each modes, refer to LED indication, page 26.

#### Toggle mode setting

Using this setting, the device will remember the last state of the device.

Tap Toggle Mode Setting (C) and select any one of the following:

- 100% The LED glows at maximum brightness every time it is turned on.
- Last Level (Memory Function) The LED glows at the previously set brightness level whenever it is turned on.

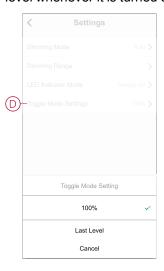

### Removing the device

Using the Wiser app, you can remove a device from the device list. To remove the device:

- 1. On the **Home** page, tap **All devices** > **Rotary Dimmer**.
- 2. Tap at to display more details.
- 3. Tap Remove and Factory Reset Device (A).

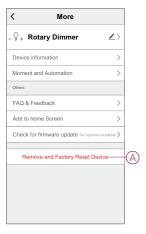

**TIP:** On the **Home** page, tap and hold the **Rotary Dimmer** to remove the device.

**NOTE:** By removing the device, you will reset the device. If you still have a problem with the reset, then refer to resetting the device, page 16.

### Resetting the device

You can reset the dimmer to factory default manually.

Remove the knob and short-press the push button 3 times (<0.5 s) and then long-press the push button once (>10 s).

The LED blinks red after 10 s, and then release the push button.

Upon successful reset, the LED stops blinking. Then, the dimmer restarts and blinks green for a few seconds.

NOTE: After reset, the LED turns amber indicating that it is ready for pairing.

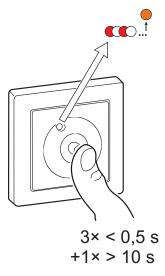

### Using the device

On the **Home** page, tap **All devices** > **Rotary Dimmer** to access the control panel.

On the control panel page, you can see the following:

- The current state of the device (A)
- The current brightness percentage (B)
- Sliding bar to adjust the brightness (C)
- Schedule, page 19 (D)
- Settings, page 12 (E)

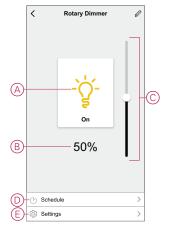

### Switching/Dimming the device manually

You can manually turn on/off the dimmer and increase/decrease brightness level. This will provide power to the load connected to it.

To turn on or off the dimmer, short-press the push button (< 0,5 s).

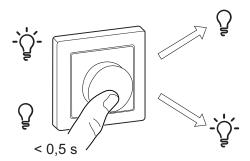

To increase brightness, turn the dimmer knob clockwise, and to decrease brightness, turn it anti-clockwise.

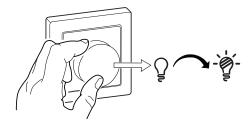

### Switching/Dimming the device using app

Using the Wiser app, you can switch On/Off and increase/decrease the brightness of the device.

#### Switch On/Off the device

To switch On/Off the device:

 On the **Home** page, tap the power button (A) to turn on/off the Rotary Dimmer.

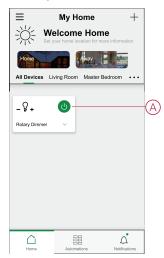

2. Alternatively, you can navigate to the control panel, page 16 of the device and tap '\$\frac{1}{2}'\$ to turn on/off the Rotary Dimmer.

NOTE: The control panel shows the current state of the Dimmer.

#### Adjusting the brightness of the device

To increase/decrease the brightness of the device:

1. On the Home page, next to device name, tap the v and drag the slider to adjust the brightness of the Dimmer.

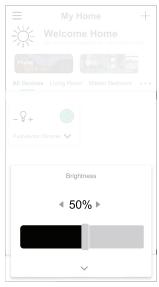

2. Alternatively, you can navigate to the control panel, page 16 of the device and drag the sliding bar up/down to increase/decrease the brightness.

**NOTE:** The control panel shows the current brightness percentage of the Dimmer.

#### Creating a schedule

The Rotary Dimmer can be controlled and triggered by a schedule. Once the schedule is set, your system will follow the active schedule. You can create or modify the schedules at any time.

- 1. On the **Home** page, tap **All devices** > **Rotary Dimmer**.
- 2. Tap **Schedule** > **Add schedule** to add a schedule.
- 3. Set the time (A).
- 4. Tap **Repeat** (B) to select the days you want to set the schedule.
- 5. Tap **Note** (C), enter the note and tap **Confirm**.
- 6. Tap the toggle switch to turn on the **Notification** (D) for the schedule. The app will send a notification that the scheduled task is executed at the time of schedule.
- 7. Adjust the **Brightness settings** (E) through sliding bar.

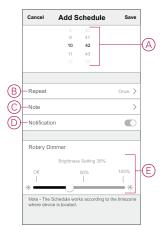

8. Tap Save.

#### **Creating a moment**

A Moment allows you to group multiple actions that are usually done together. Using the Wiser app, you can create moments based on your needs (such as movie night).

- 1. On the **Home** page, tap
- 2. Go to Moment > + to create a moment.
- 3. Tap **Edit name**, enter the name of the moment (A) and tap **Save**. **TIP**: You can choose the cover image that represents your moment by tapping.

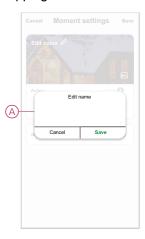

- 4. In the **Action** section, tap **Add task** (B) to open the slide-up menu.
- 5. In the Add task menu, you can do either or all of the following actions (C):
  - Run the device Select the devices that you want in a moment.
  - Select Automation Select the automation that you want to enable or disable. For more info refer to Automation, page 22.
  - **Delay** Set the delay time.

**NOTE**: You can add one or more actions using **①**.

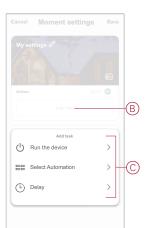

- 6. Tap **Run the device** > **Rotary Dimmer** and select either or both the functions to add in the moment:
  - **Dimmer**: turn the Dimmer on/off (D).
  - **Brightness**: adjust the brightness level (E).

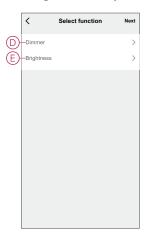

7. Once all the actions are set, tap Save.

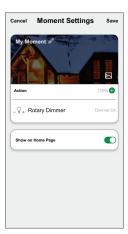

### **Editing a moment**

To edit a moment:

- 1. On the **Moment** tab, locate the moment you want to edit and tap •••.
- 2. On the **Edit** page, you can tap each item (such as dimmer, shutter, delay, temperature, etc.) to change the settings.

TIP:

- You can add one or more actions using .
- To delete an existing action, slide the each item towards left and tap Delete.

#### **Deleting a moment**

To delete a moment:

- On the Moment tab, locate the moment that you want to delete and then tap
- 2. Tap **Delete** and tap **Ok**.

**NOTE:** After deleting a moment, the device action can no longer be triggered.

#### **Creating an automation**

An automation allows you to group multiple actions that are usually done together, triggered automatically or at scheduled times. By using the Wiser app, you can create automations based on your needs.

- 1. On the **Home** page, tap the
- 2. Go to **Automation** > + to create an automation.
- 3. Tap **Edit name** , enter the name of the automation (A) and tap **Save**. **TIP**: You can choose the cover image that represents your automation by tapping .

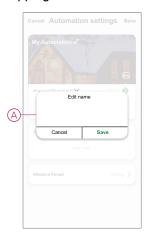

- 4. Tap Any condition is met to select any one of the condition type (B):
  - All conditions are met The automation is triggered when all the conditions are met
  - Any condition is met The automation is triggered when at least one condition is met

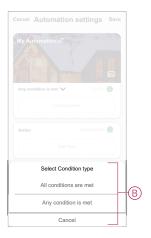

5. Tap Add Condition to open the slide-up menu.

- 6. In the **Add Condition** menu, you can do either or all of the following options (C):
  - When weather changes Select the various weather settings
  - Schedule Set the time and day
  - When device status changes Select the device and it's function
     NOTE: You can add one or more conditions using

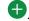

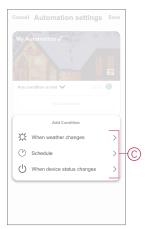

- 7. Tap When device status changes > Rotary Dimmer and select either or both the functions:
  - **Dimmer**: turn the Dimmer on/off (D).
  - Brightness: adjust the brightness level (E).

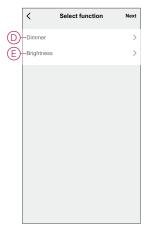

8. Tap **Add task** to open the slide-up menu.

- 9. In the Add task menu, you can do either or all of the following options (F):
  - Run the device Select the devices that you want to trigger
  - Moment or Automation Select the moment which you want to trigger or select the automation that you want to enable or disable
  - **Send notification** Turn on notification for the automation
  - Delay Set the delay time

**NOTE**: You can add one or more actions using •.

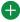

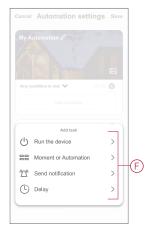

- 10. Tap on Effective period to set the time range for the automation. You can select any one of the following (G):
  - All-day 24 hours
  - Daytime From sunrise to sunset
  - Night From sunset to sunrise
  - **Custom User defined time period**

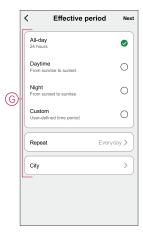

11. Once all the actions and conditions are set, tap **Save**.

Once the automation is saved, it is visible on the **Automation** tab. You can tap the toggle switch on the automation to enable it.

#### **Example of an automation**

This demonstration shows you how to create an automation to turn on the dimmer at the scheduled time..

- 1. Go to **Automation** > + to create an automation.
- 2. Tap **Edit name** , enter the name of the automation and tap **Save**. **TIP**: You can choose the cover image that best represents your automation by tapping

- 3. Tap Add Condition > Schedule.
  - Tap Repeat (A), select the days you want to set the schedule and tap Save.
  - Set the time (B) at which the automation must start and tap Next.

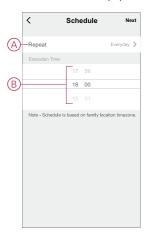

- 4. Tap Add task > Run the device > Rotary Dimmer.
- 5. Tap **Dimmer**and select **On** (C) and tap **Save**.

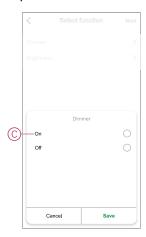

- 6. Tap Next.
- 7. In the **Automation Settings** page, tap **Save**.

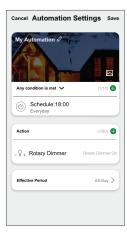

Once the automation is saved, it is visible on the **Automation** tab. You can tap the toggle switch on the automation to enable it.

#### **Editing an automation**

To edit an automation:

- 1. On the **Automation** tab, locate the automation you want to edit and tap •••.
- 2. On the Edit page, you can tap each item (such as dimmer, shutter, delay, temperature, etc.) to change the settings.

#### TIP:

- You can add one or more actions using lacktriangle
- To delete an existing condition or action, slide each item towards left and tap Delete.

#### **Deleting an automation**

To delete an automation:

- 1. On the Automation tab, locate the automation that you want to delete and then tap •••.
- 2. Tap Delete and tap Ok.

NOTE: After deleting an automation, the device action can no longer be triggered.

#### **LED Indication**

#### **Pairing**

| User Action                   | LED Indication               | Status                                                                                                    |
|-------------------------------|------------------------------|----------------------------------------------------------------------------------------------------|
| Press the push button 3 times | LED blinks amber per second. | Pairing mode is active for 30 seconds.<br>When pairing is completed, LED glows<br>green for some time before turning Off. |
|                               |                              |                                                                                                    |

#### Resetting

| User Action                                                     | LED Indication                  | Status                                                                                                    |
|-----------------------------------------------------------------|---------------------------------|----------------------------------------------------------------------------------------------------|
| Press the push button 3 times and hold it down once for > 10 s. | After 10 s, the LED blinks red. | The device is in reset mode. It is reset to the factory settings after 10 seconds. The device then restarts and the LED blinks green for a few seconds and then stays amber. |

### **Troubleshooting**

| Symptom                    | Solution                                                                                                    |
|----------------------------|----------------------------------------------------------------------------------------------------|
| Dimming up not possible.   | <ul> <li>Reduce/increase load.</li> <li>Allow the Dimmer to cool in case of overheating.</li> <li>Change the load (if the load is incompatible with the Dimmer).</li> </ul> |
| Switching On not possible. | <ul> <li>Allow the Dimmer to cool in case of overheating.</li> <li>Reduce load.</li> <li>Change load.</li> <li>Check electrical connections.</li> </ul>                     |

| Symptom                                                                   | Solution                                                                                                    |
|---------------------------------------------------------------------------|----------------------------------------------------------------------------------------------------|
| Flickering at minimum brightness.                                         | Increase minimum brightness (if flickering still persists, install a 31LCDA load correction device).               |
|                                                                           | Change the load (if the minimum brightness is insufficient).                                                       |
|                                                                           | <ul> <li>Set to RL LED mode as it uses 10 % the of nominal load to avoid overheating<br/>of the Dimmer.</li> </ul> |
| Flickering                                                                | Change load.                                                                                                    |
|                                                                           | <ul> <li>Set to RL LED mode as it uses 10 % the of nominal load to avoid overheating<br/>of the Dimmer.</li> </ul> |
| Only slight dimming capability                                            | Change dimming range.                                                                                              |
|                                                                           | <ul> <li>Set to RL LED mode as it uses 10 % the of nominal load to avoid overheating<br/>of the Dimmer.</li> </ul> |
|                                                                           | Change the load (if the load is incompatible with the Dimmer).                                                     |
| The device is not ready to pair after the device is removed from the app. | Reset to factory default settings, refer to resetting the device, page 16.                                         |

### **Technical Data**

| Nominal voltage                        | AC 230 V ~, 50 Hz                               |                                |                |  |
|----------------------------------------|-------------------------------------------------|--------------------------------|----------------|--|
| Nominal power                          | Load type                                       | Load name                      | Load value     |  |
|                                        | 鶑                                               | LED                            | 7–100 VA - RC  |  |
|                                        | LED                                             |                                | 7–20 VA — RL   |  |
|                                        |                                                 | Iron core transformer          | 14–150 VA RL   |  |
|                                        |                                                 | Incandescent lamp              | 14–200 W — R   |  |
|                                        |                                                 | Halogen lamp                   | 14–150 W 🖊 R   |  |
|                                        |                                                 | Electronic step-down converter | 14–150 VA - RC |  |
| Standby                                | Max 0.4 W                                       |                                |                |  |
| Neutral conductor                      | Not required                                    |                                |                |  |
| Connecting Terminals                   | Screw terminals for max. 2 x 2.5 mm², 0.5 Nm    |                                |                |  |
| Extension unit                         | Single Push-button, unlimited number, max. 50 m |                                |                |  |
| Fuse protection                        | 16 A circuit breaker                            |                                |                |  |
| Operating frequency                    | 2405 - 2480 MHz                                 |                                |                |  |
| Max. radio-frequency power transmitted | < 10 mW                                         |                                |                |  |
| Communication protocol                 | Zigbee 3.0 certified                            |                                |                |  |

### **Compliance**

## **Compliance information for Green Premium products**

Find and download comprehensive information about Green Premium products, including RoHS compliance and REACH declarations as well as Product Environmental Profile (PEP) and End-of-Life instructions (EOLI).

#### **General information about Green Premium products**

Click the link below to read about Schneider Electric's Green Premium product strategy.

https://www.schneider-electric.com/en/work/support/green-premium/

#### Find compliance information for a Green Premium product

Click the link below to search for a product's compliance information (RoHS, REACH, PEP and EOLI).

**NOTE:** You will need the product reference number or product range to perform the search.

https://www.reach.schneider-electric.com/CheckProduct.aspx?cskey=ot7n66yt63o1xblflyfj

#### **Trademarks**

This guide makes reference to system and brand names that are trademarks of their relevant owners.

- Zigbee® is a registered trademark of the Connectivity Standards Alliance.
- Apple® and App Store® are brand names or registered trademarks of Apple Inc.
- Google Play<sup>™</sup> Store and Android<sup>™</sup> are brand names or registered trademarks of Google Inc.
- Wi-Fi® is a registered trademark of Wi-Fi Alliance®.
- Wiser™ is a trademark and the property of Schneider Electric, its subsidiaries and affiliated companies.

Other brands and registered trademarks are the property of their respective owners.

Schneider Electric 35 rue Joseph Monier 92500 Rueil Malmaison

+ 33 (0) 1 41 29 70 00

www.se.com

As standards, specifications, and design change from time to time, please ask for confirmation of the information given in this publication.

© 2023 – 2023 Schneider Electric. All rights reserved.

DUG\_Sedna Rotary Dimmer\_WSE-00